# **OUTDOORROUTER**

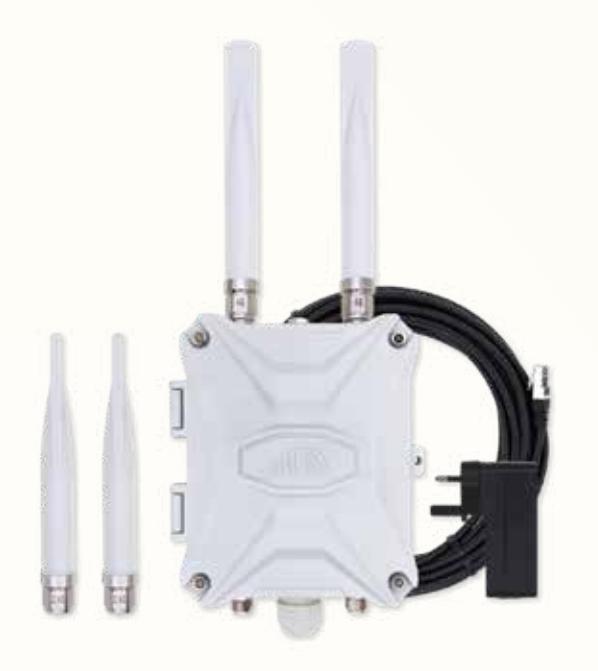

# **EZR33T QUICK GUIDANCE** *EZR33T SCHNELLLEITUNG*

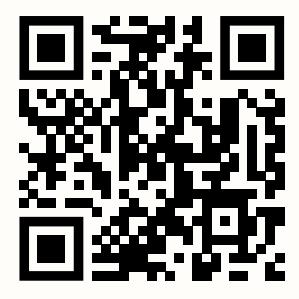

*EZR33T.Router.Works*

#### Scan QR code or visit URL link to see the complete edition of the online manual.

*Scannen Sie den QR-Code oder besuchen Sie den URL-Link, um die vollständige Ausgabe des Online-Handbuchs zu sehen.*

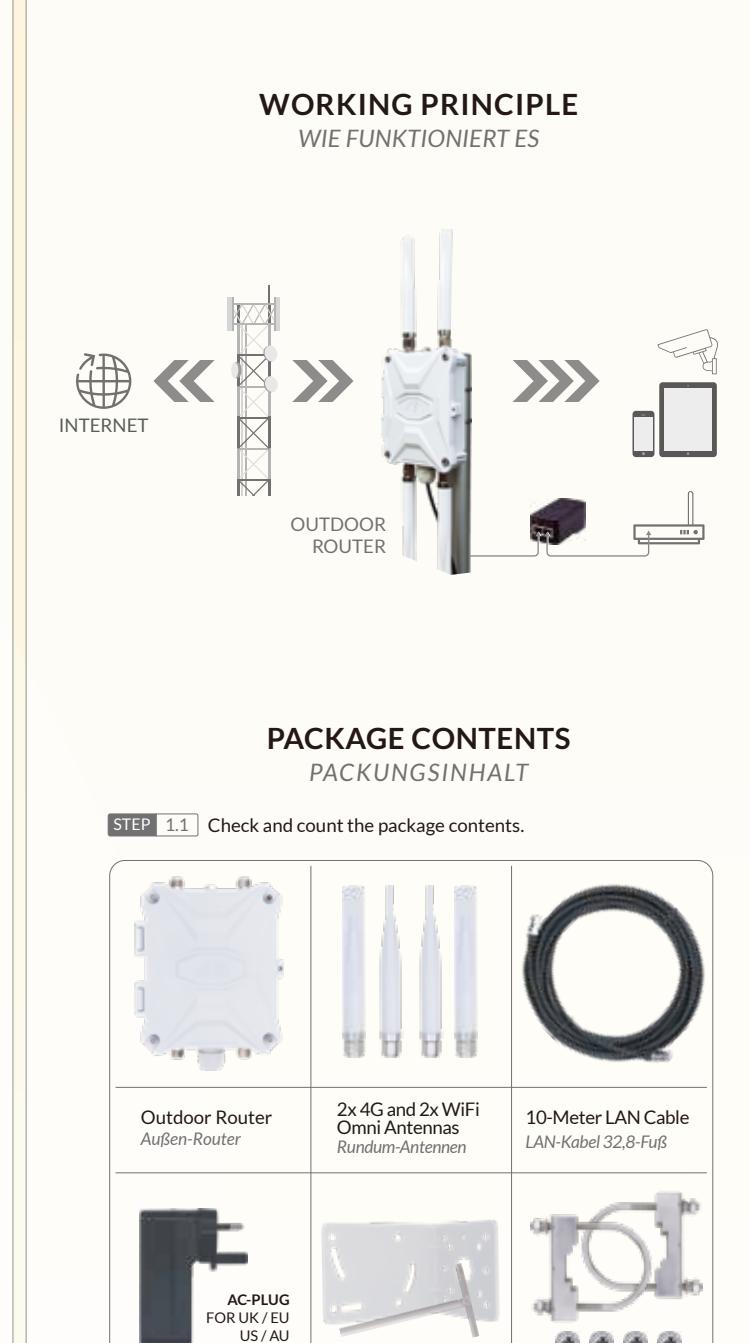

 $0.0.0.0$ PoE Injector L-Bracket & T-Wrench Mounting Kit *PoE-Injektor 48Volt Halterung & Schlüssel Montagesatz für außen*

Note: The PoE injector has either UK/EU/US/AU plug according to the destination. Please contact us immediately if any components are missing.

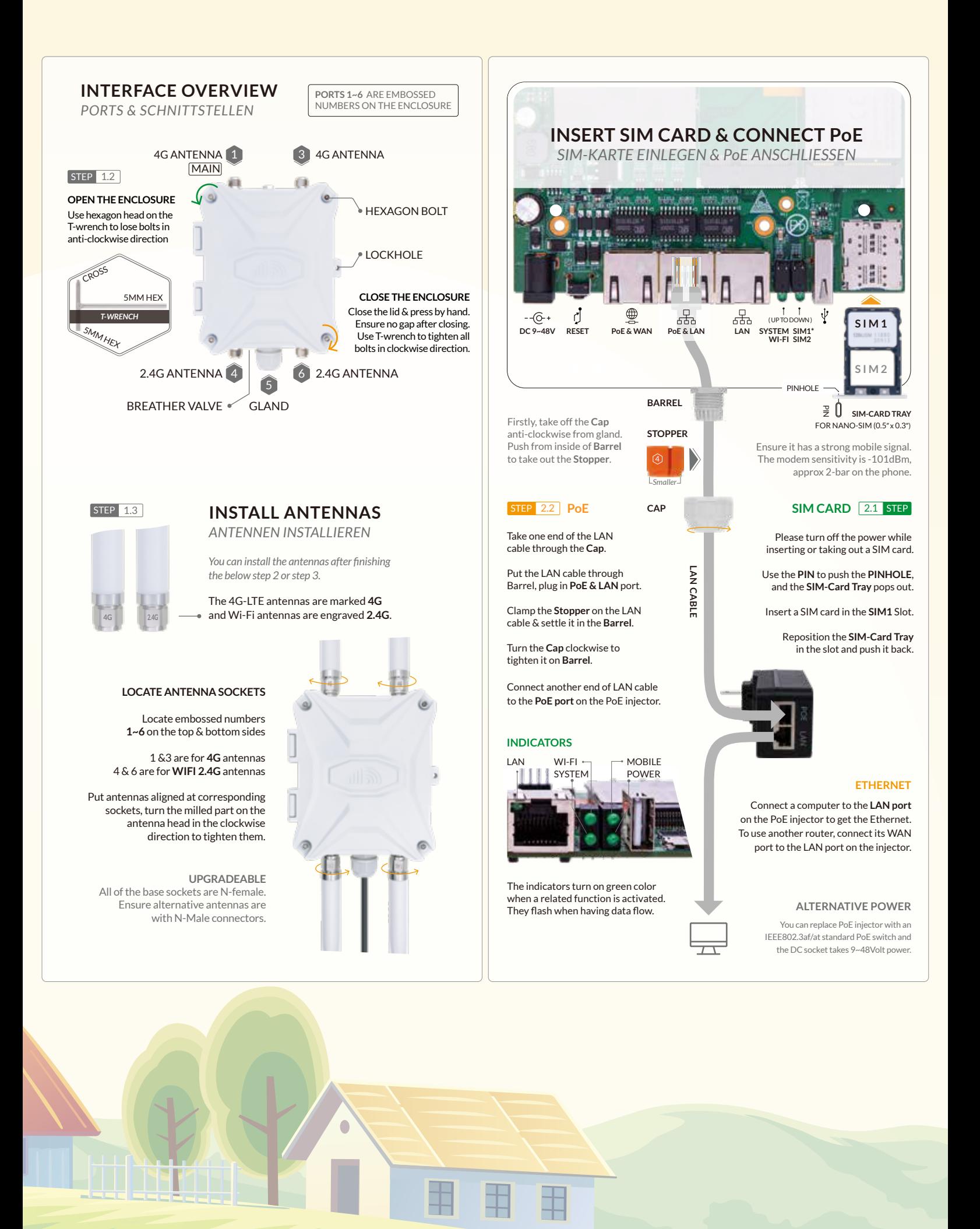

## **BRACKET & MOUNTING**

*HALTERUNG UND BEFESTIGUNG*

#### STEP **3.1 SIGNAL COVERAGE**

The cellular signal quality is crucial to mobile internet speed and stability. Ensure there is fair signal coverage. The router should install in a suitable location, such as elevated, near a window, and away from obstructions and other RF equipment.

Suggest using a smartphone and walking around to check the signal bars. To measure the signal quality accurately, please check tutorial at *https://www.outdoorrouter.com/signal/*.

#### STEP 3.2 **INSTALL ON A POLE**

Find a pole with Ø35~50mm diameter. The typical installation is on a vertical pole. Turn the bracket to be parallel with pole when install it horizontally.

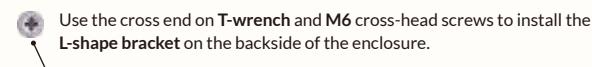

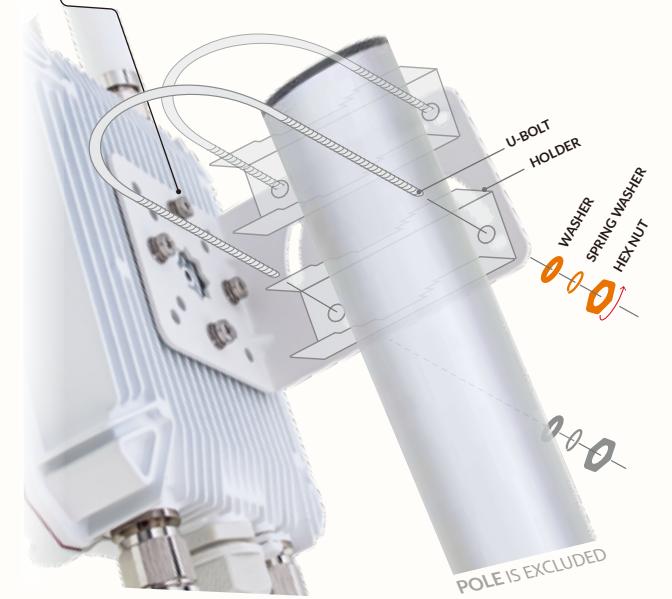

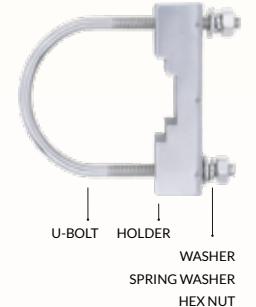

Firstly, clasp the pole with U-bolts and holders. then attach the L-shape bracket to the holders.

On another side of the bracket, put **washers**, **spring washers**, and **hex nuts** on U-bolts.

Tighten the hex nuts with an M10 spanner.

#### **POWER ON ROUTER**

HELLING STATISTIKE

Connect the AC plug on the PoE injector to the 110~240 Volt electrical outlet, and the router will boot up automatically.

 $\sqrt{2}$ 

## **FIRMWARE CONFIGURATION**

*FIRMWARE KONFIGURATION*

#### **STEP 4.1 CONNECT BY WIFI OR LAN**

After turning on power, use a phone or computer to join the open Wi-Fi hotspot *Outdoor-WiFi-xxxx* or connect the computer to the *LAN port* on the PoE injector.

Open a web browser, enter the router IP *http://192.168.30.1* on the address bar. Click the *Login* button to access the admin panel.

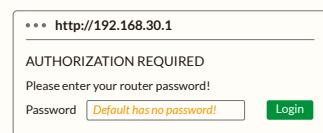

*\* If unable to access the login page, change a web browser and recheck the Wi-Fi or LAN connection.*

### STEP 4.2 **SET ADMIN PASSWORDS**

After accessing the router, navigate to *System > System* from the top menu. Under the *General Settings* tab, click the *Sync with browser* button to sync the time.

Go to *System > Administration*, input new custom *router password* twice, then click the *Save and Apply* button to save settings. *\* Keep the password in a safe place.*

#### STEP 4.3 SET WIFI HOTSPOTS

Go to *Network > Wireless*, there are two WiFi hotspots on the wireless overview. [ radio0 ] Generic MAC80211 802.11bgn --- SSID: **Outdoor-WiFi-xxxx**

Click the *Disable (Enable)* buttons to turn off (on) the WiFi hotspots. *Associated Stations* are the active WiFi connections and their working status.

Click the Edit buttons on each SSID row to enter their configuration pages.

On the *General Setup* tab, you can monitor the hotspot's working status. Suggest using default settings of Mode, Channel, Width, and Transmit Power.

#### **WIFI SSID & PASSWORD**

Scroll down to *Interface Configuration*, and change WiFi SSID on the *ESSID* field.

Click the tab of *Wireless Security*, and choose *WPA*, *WPA2*, or *mixed mode* on the *Encryption* option. Input the WiFi password in the *Key* field.

Click the *Save & Apply* button on the bottom right corner. The WiFi hotspot takes 2~3 minutes to reboot. Then re-connect to the new hotspot.

#### **WIFI COVERAGE**

For better outdoor WiFi coverage, suggest installing the router in an open space with the fewest barriers nearby.

To cover indoor spaces, you can install the router near the windows or doors. You can also use an indoor router and link to the LAN port on the PoE injector.

 $\mathsf H$ 

#### STEP 4.4 **SETUP LTE-MODEM**

The default mobile modem settings can adapt to most operators. You can find the mobile modem *Device* information on the front page.

If the Mobile interface fails to connect, verify the mobile signal quality and check with the operator if the SIM card is enabled and has data allowance.

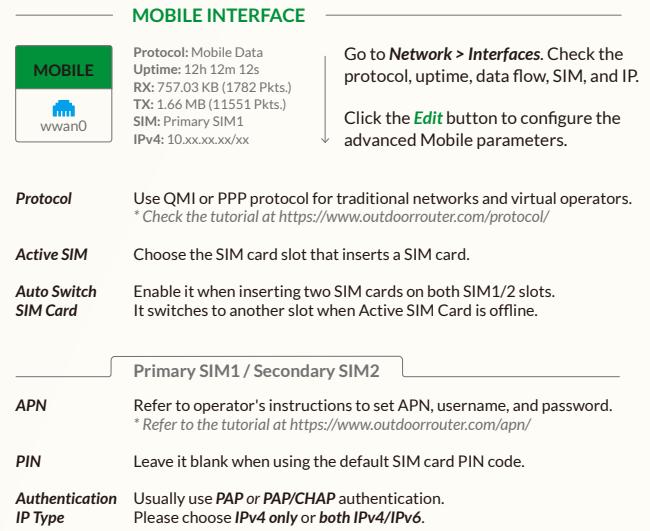

## STEP 4.5 **LAN NETWORK**

Turn on DHCP mode on the phone or computer to obtain a local IP address from the router. To use a static IP address, please comply with the below format.

Computer IP Subnet mask 192.168.30.100~249 *( pick one IP from 100~249 )* 255.255.255.0 *( 24 on Windows )* Gateway 192.168.30.1

#### STEP 4.6 **RECOVERY**

Rebooting the router could solve glitches after a long period of work. Go to *System > Reboot* or replug the PoE injector to reboot it.

If the router works unstable after changing settings, go to *System > Backup / Flash Firmware*. Click the *Perform Reset* button to reset it.

To run a hard reset, tap and hold the *Reset* button for 5 seconds when the router is powered on. Release it and wait 5 minutes until boots up.

#### **IMPORTANT!**

DO NOT TURN OFF POWER WHILE RESETTING THE ROUTER!

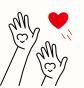

*Reboot*

*Soft Reset Hard Reset*

> Thanks for reading! If you have questions while using the router, please check the online manual at *EZR33T.Router.Works*

Please feel free to contact us if you need any further assistance.

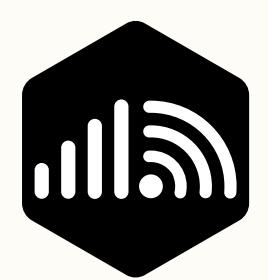

## **OutdoorRouter**

www.outdoorrouter.com

Feel free to contact us if you need any further assistance. *Bei fragen wenden sie sich bitte an nus.*

#### **CALL US**

United Kingdom +44 020 3575 1156 United States Australia +1 323 521 4621 +61 02 8205 3116

**E-MAIL** sales@outdoorrouter.com